# **Customization Tools: Solutions**

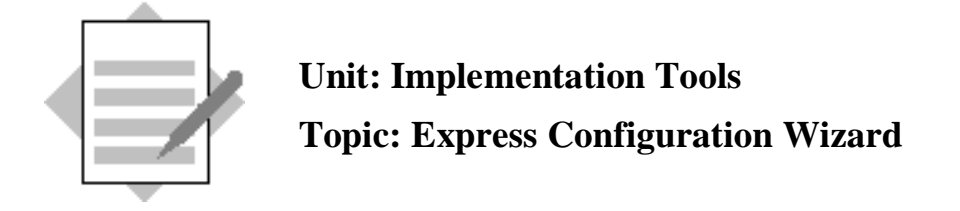

In this exercise, you will create a new company called **Light & Music**. In the new company, make the configuration settings necessary for your localization. You do not have to configure every setting, since there are defaults provided in the localization. However, you should view each setting to gain experience in configuration.

## **1-1 Create and Configure a Company using the Express Wizard**

#### From the Main Menu, choose *Administration*  $\rightarrow$  *Choose Company*.

In the Choose Company window, select **New**, open the dropdown list, and choose *New Using Wizard*.

Enter the site user password.

Choose *Next.*

## **1.1.1. Company Details**

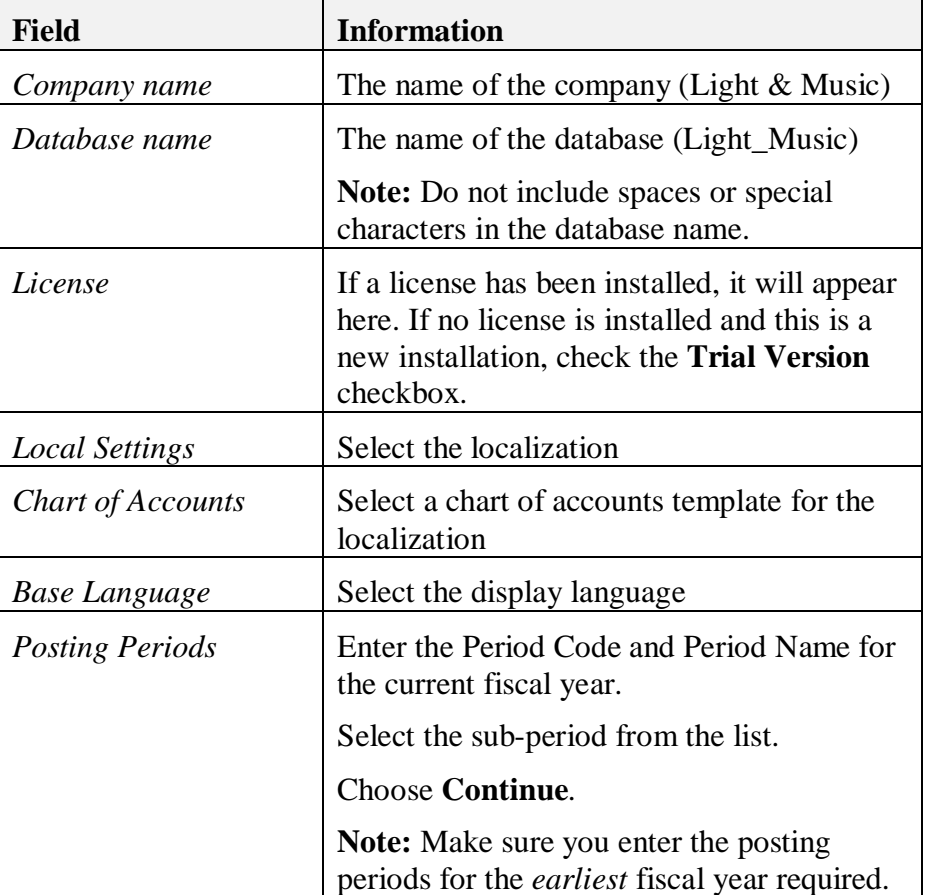

Enter the following information for the new company:

**Note:** If you leave the Copy User-Defined Fields and Tables and Copy User-Defined Objects checkboxes as selected, these objects will be copied from the current database.

Choose *Next.*

The system will create the new company. This may take a few minutes.

Enter a password for the **manager** account in the new company.

Choose **Update**.

Enter information for the EULA and select the checkbox to accept the EULA.

Choose the **I Accept** button.

Choose *Next.*

Enter the company name, address and other details, as required.

Choose *Next*.

# **1.1.2. Accounting**

Review the accounting setup for the localization.

Make the following changes:

- 1. Add a new G/L account to the chart of accounts. The account is an active, cash account in the Assets drawer, called **National Bank**.
- 2. Enable the Fixed Assets functionality. You will be prompted to set the initial settings, such as depreciation types and asset classes.
- 3. Enable Intrastrat (if used in your localization).
- 4. Enable segmentation accounts (if used in your localization).

**Note:** Depending on the localization, other settings may appear in this window.

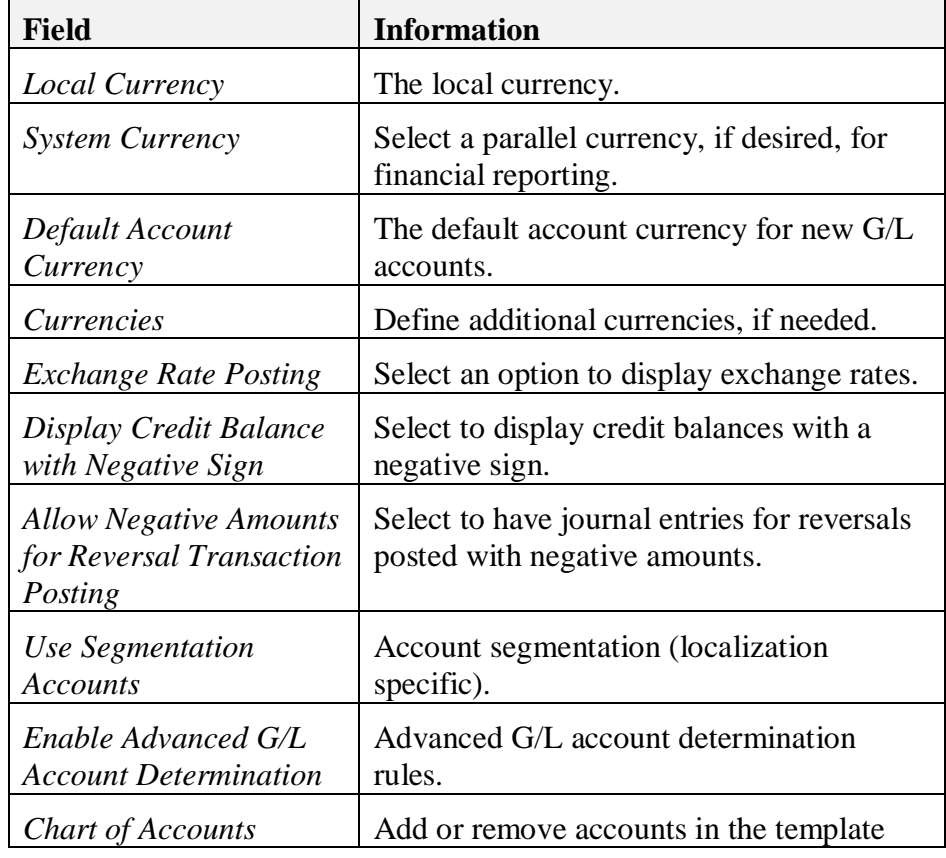

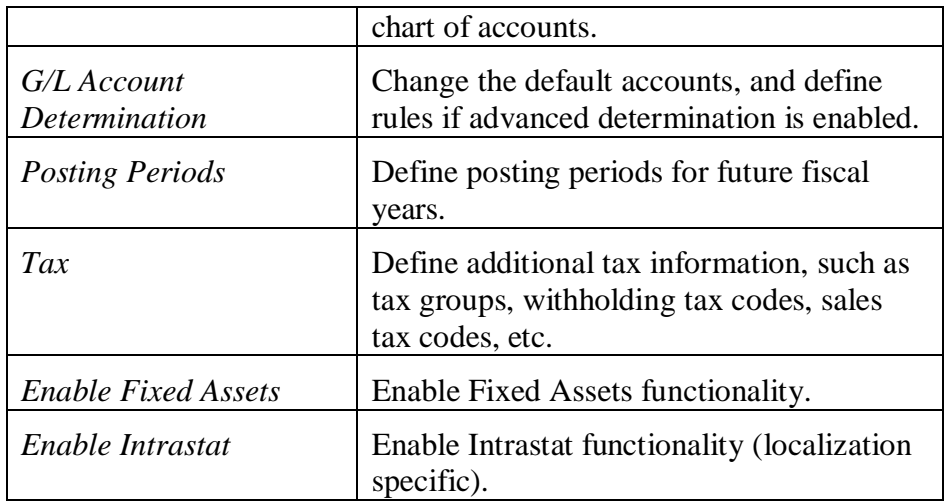

**Note:** Settings marked with a red exclamation mark (!) can only be changed before the first transaction is posted.

Choose *Next.*

## **1.1.3. Banking**

Review the banking setup for the localization.

Make the following changes:

- 1. Add the National Bank to the Banks table.
- 2. Define a House Bank for the National Bank.
- 3. Set the National Bank as the default house bank.

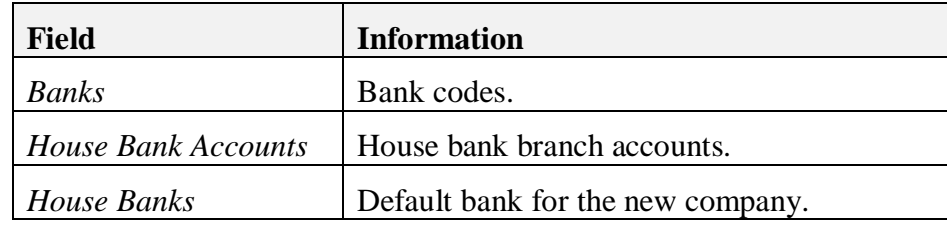

Choose *Next.*

## **1.1.4. Business Partners**

Review the business partner setup for the localization.

Make the following changes:

- 1. Define a new payment term for customers Net 30 days.
- 2. Define a new customer group Hotels.

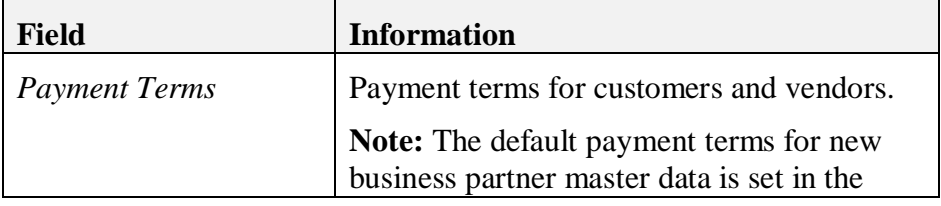

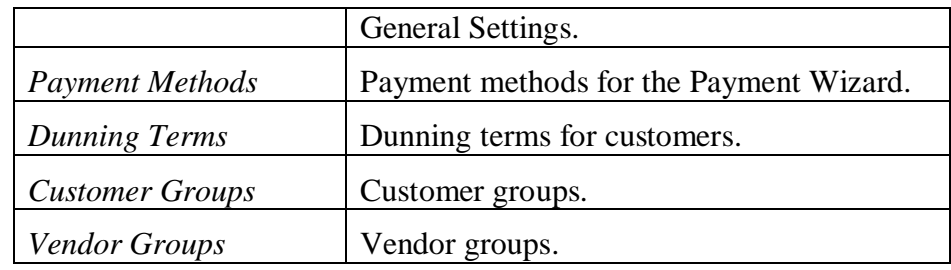

Choose *Next.*

# **1.1.5. Inventory**

Review the inventory (stock) setup for the localization.

Make the following changes:

1. Define a new item group – Screens.

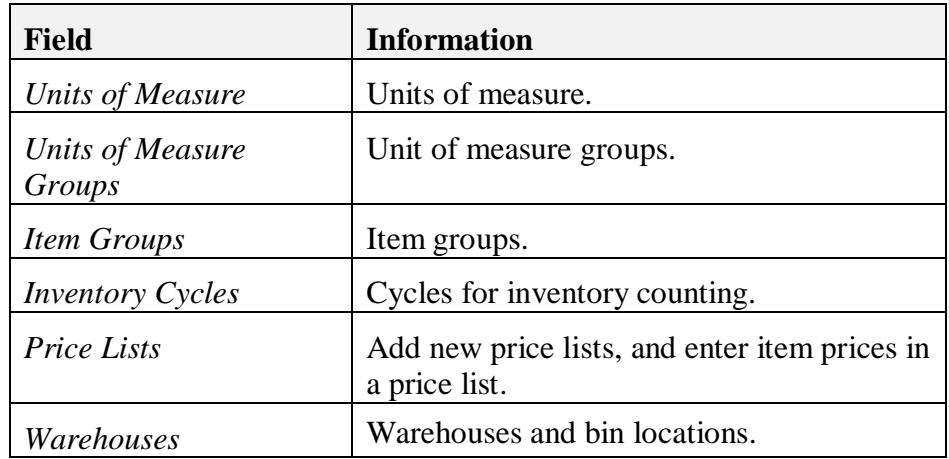

Choose *Next.*

# **1.1.6. Sales and Purchasing**

Review the sales and purchasing setup for the localization.

Make the following changes:

1. Set the default gross profit for service documents to 30%.

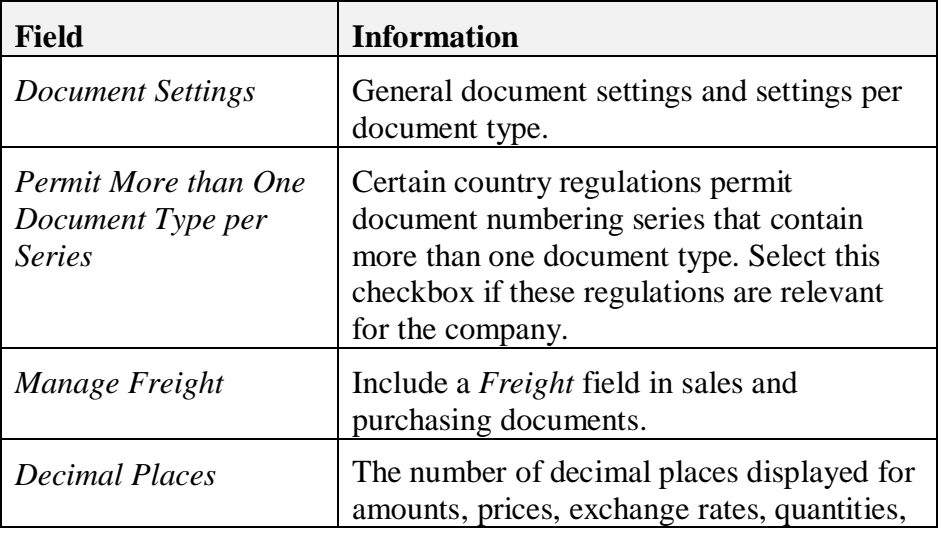

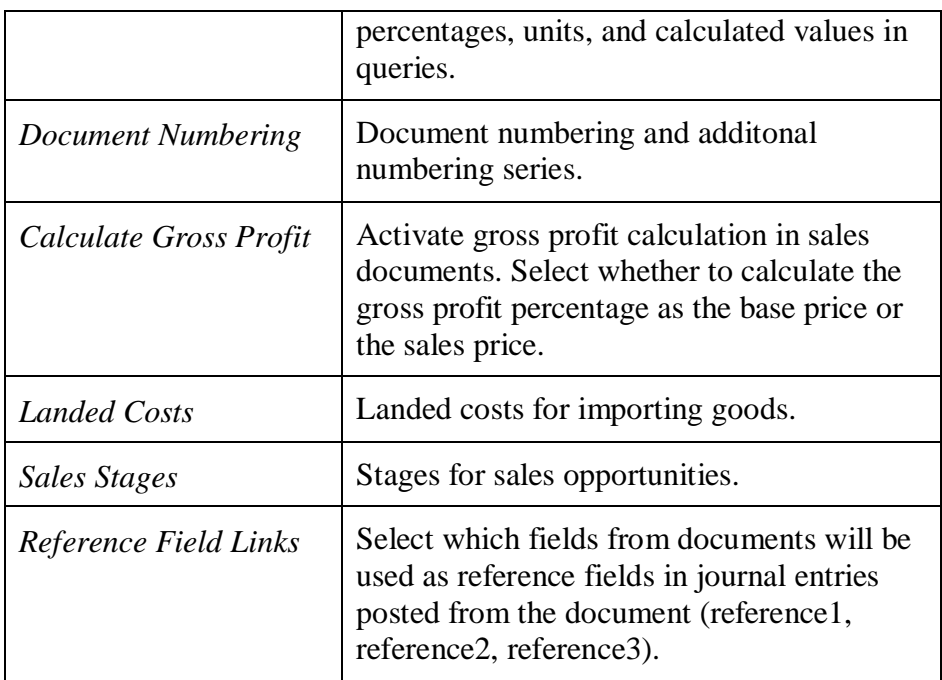

Choose *Next.*

## **1.1.7. Users**

**Note:** The setup screens in this step will be covered in a later execise, therefore you can skip this step.

Choose *Next.*

Choose *Finish.*

## **1.1.8. Configuration Report**

Select the link to open the configuration report.

A Crystal Report will open, showing the configuration settings.

Close the Express Wizard.

## **1.1.9. Compare Configuration Reports**

When you make a change to the configuration using the Express Wizard, a new configuration report is generated.

Open the Express Configuration Wizard again by choosing *Administration*  $\rightarrow$ *System Initialization*  $\rightarrow$  *Implementation Center*  $\rightarrow$  *Implementation Tasks*  $\rightarrow$ *Configure Company Settings.*

Make a change to one of the fields on the Company Details screen.

Choose **Finish** to close the wizard.

## Choose *Administration*  $\rightarrow$  *System Initialization*  $\rightarrow$  *Implementation Center*  $\rightarrow$ *Configuration Management.*

You should see an additional report.

Choose *Ctrl + Click* to select both reports and choose **Compare Configurations**.

A Crystal report will open showing the changes.